# The benefits of submitting a work order:

**1. Students can receive updates about the status of the maintenance requests they submit automatically. As the custodial and maintenance staff address the issues students report, you can view updates online, keeping you more informed about what is happening in your suite or apartment.**

**2. Students can see all of the maintenance requests they have submitted. This will prevent submitting multiple requests for the same issue or failing to report issues because you thought you already did.**

**3. Maintenance and administrative staff have efficient tools to improve the ability to track requests submitted and assign work, follow-up with students about issues in their suite or apartment, and see trends happening in buildings, floors or other areas to help diagnose larger problems. SchoolDude also comes with a full preventative maintenance schedule allowing routine work to be done to the buildings efficiently, which helps to prevent service disruptions for students living on-campus.**

## Also as a reminder please remember to recycle

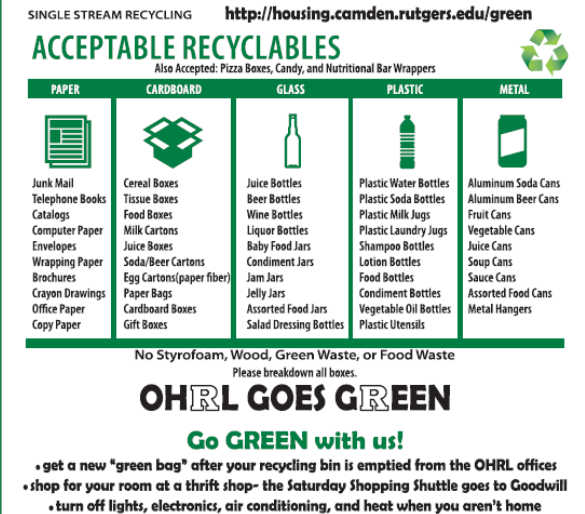

purchase a reusable water bottle and/or challenge yourself to shower in under 10 min « donate clothes, electronics, furniture, and food that you aren't using

# OHRL Requests for Maintenance

The how to guide for filing maintenance requests

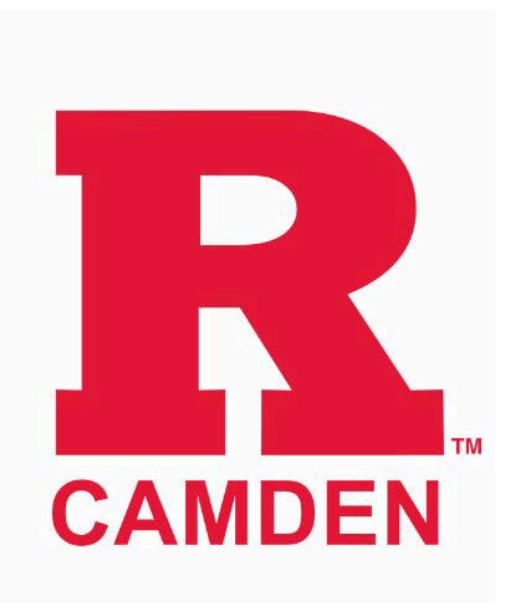

**Website:** Housing.Camden.Rutgers.edu **Phone:** 856-225-6471 **Email:** Housing@Camden.Rutgers.ede

# Step One:

**Go to Housing.Camden.Rutgers.edu**

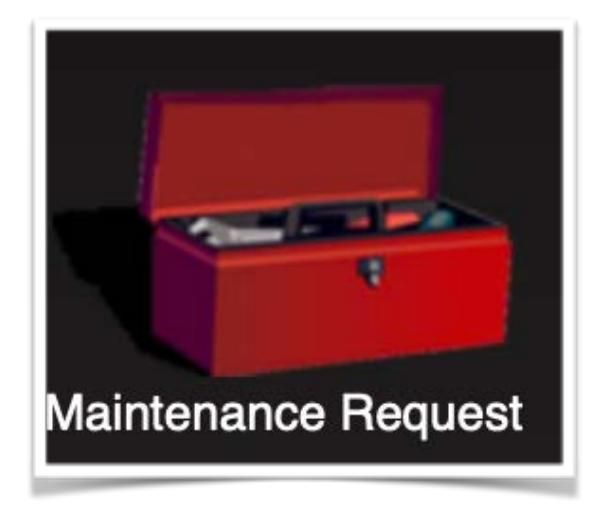

**Click the maintenance request link pictured above**

# Step Two (Returning User):

**Sign in using your email address and the password your created**

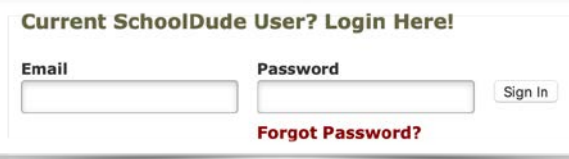

# Step Two (New User):

**Register for a SchoolDude account. Fill out form below with your: First and Last Name, Cell Phone Number, and Email Address.**

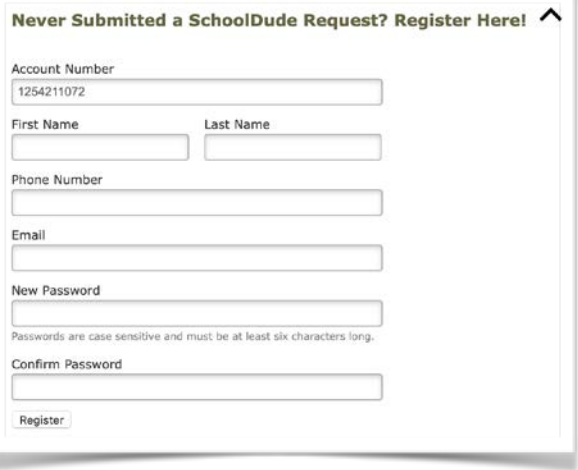

**Your registration will be complete after you submit your first work order.**

#### Step Three:

**Fill out sections below. Including your location, area, and room number. Then selecting problem**

**type**

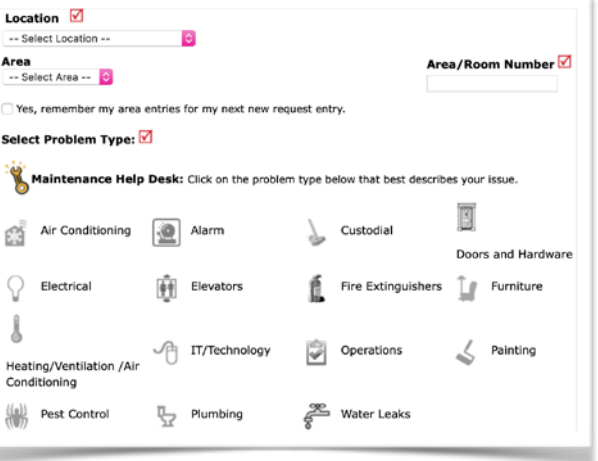

**Next, describe your issue in the box pictured below, a clear description helps us better assess your request**

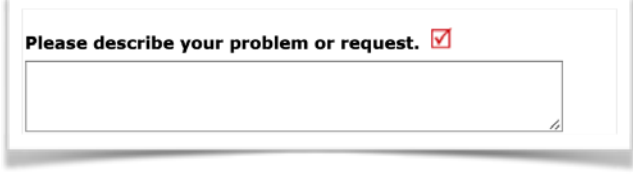

**You will then want to put the submittal password in the section pictured below. The submittal password is "password"**

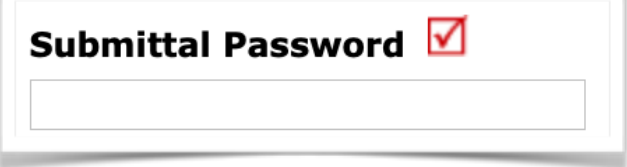

**Finally press submit.**

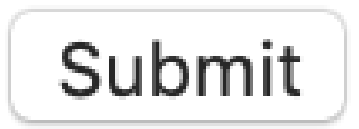

**Congratulations, you just submitted a work order and we can begin processing your request**